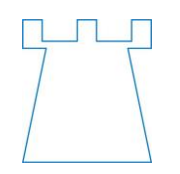

#### **Sheriff Hutton Primary School** West End Sheriff Hutton YO60 6SH 01347 878441 [www.sheriffhuttonschool.org](http://www.sheriffhuttonschool.org/) *Supported Happy Pupils Succeed*

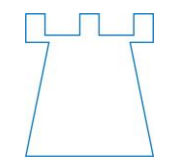

Monday 2<sup>nd</sup> November 2020

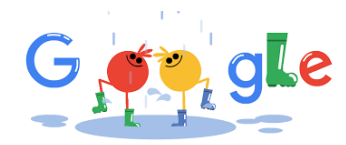

# **Google Classroom**

**Instructions for Parents - How to use our school's Google Classroom**

Follow these steps so your child can continue to complete learning activities started in school and access remote learning opportunities.

Your child's teacher will have sent you a login (email address style), a password and a class code.

## **Smartphones and tablets**

Download the free Google Classroom app

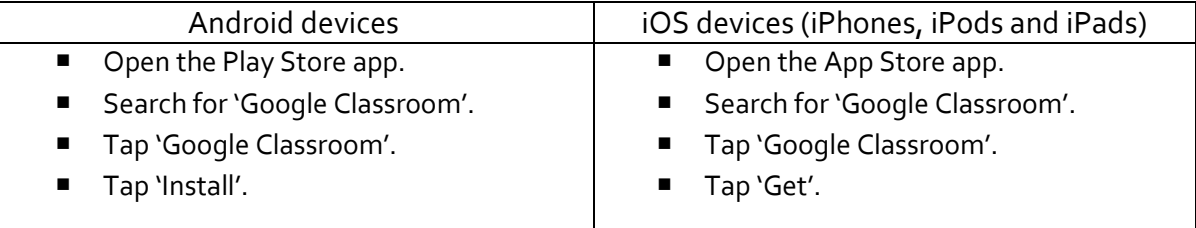

Once the app has downloaded, open it and log into your child's 'G Suite for Education' account.

- Tap the '+' icon (in the top-right corner), then 'Join class'.
- Enter the class code that your child's teacher has sent to you, then tap 'Join'.

**How to access learning and submit tasks** (mobile devices – Android or iOS)

- Open the Google Classroom app.
- Tap on your child's class, then 'Classwork' (at the bottom).
- Tap on an assignment, then the arrow at the bottom.
- Tap 'Add attachment'.

Depending on the type of work the teacher has set:

- You can take photos of your child's completed work, upload them to your computer and then upload the photos in Google Classroom – click 'File', then tap the file on your device.
- Or, your child can type up their answers in a Google Doc-tap 'New Doc' to load a new Google doc.
- Once your child has finished their work, tap 'Hand in', then 'Hand in' again to confirm.
- If you have made a mistake, you can click 'Unsubmit' to return the work to you, then follow the previous steps to resubmit work.

## **Computers and laptops**

- **Log in to Google Classroom**
- Go t[o www.classroom.google.com](http://www.classroom.google.com/)
- Log in with your child's 'G Suite for Education' account.
- Click the '+' icon (in the top-right corner), then 'Join class'.
- Enter the class code that your child's school has sent to you, then click 'Join'.

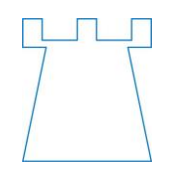

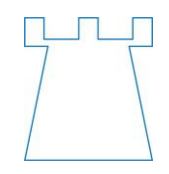

#### **How to access learning and submit tasks** (computers and laptops)

- Go to Google Classroom.
- Click 'Classwork'.
- Click on an assignment, then 'View assignment'.
- On the right-hand side of the page, click 'Add or create'.

Depending on the type of work the teacher has set:

- You can take photos of your child's completed work, upload them to your computer and then upload the photos in Google Classroom – click 'File', then 'Select files from your device', then 'Upload'.
- Or, your child can type up their answers in a Google Doc click 'Docs' to load a new Google Doc.
- Once your child has finished their work, click 'Hand in', then 'Hand in' again to confirm.
- **If you have made a mistake, you can click 'Unsubmit' to return the work to you, then follow** the previous steps to resubmit work.

If you have any questions, please do not hesitate to get in touch.

I have attached an overview document to this letter, which is also there to help you. There are a couple of useful videos on YouTube as well.

<https://www.youtube.com/watch?v=IgS-hoSIjnw>

Kind regards

*Bev Stell* Headteacher

[admin@sheriffhutton.n-yorks.sch.uk](mailto:admin@sheriffhutton.n-yorks.sch.uk) [headteacher@sheriffhutton.n-yorks.sch.uk](mailto:headteacher@sheriffhutton.n-yorks.sch.uk)